# DTA 2020 DACdb for New Secretaries

Instructor: Liz Butson,D5100 Admin. Asst.

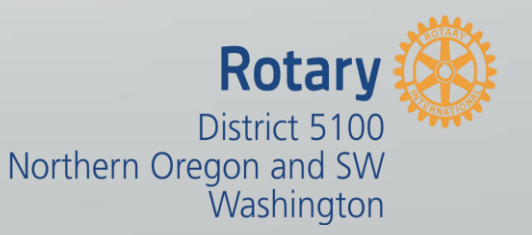

## **Getting started**

- Logging in: [www.dacdb.com](http://www.dacdb.com/)
- Enter user name, password and club number (will allow expanded access)
- Can also log in through [www.isrotaryforyou.com](http://www.isrotaryforyou.com/) by clicking on the "DACdb" box near top right corner of page

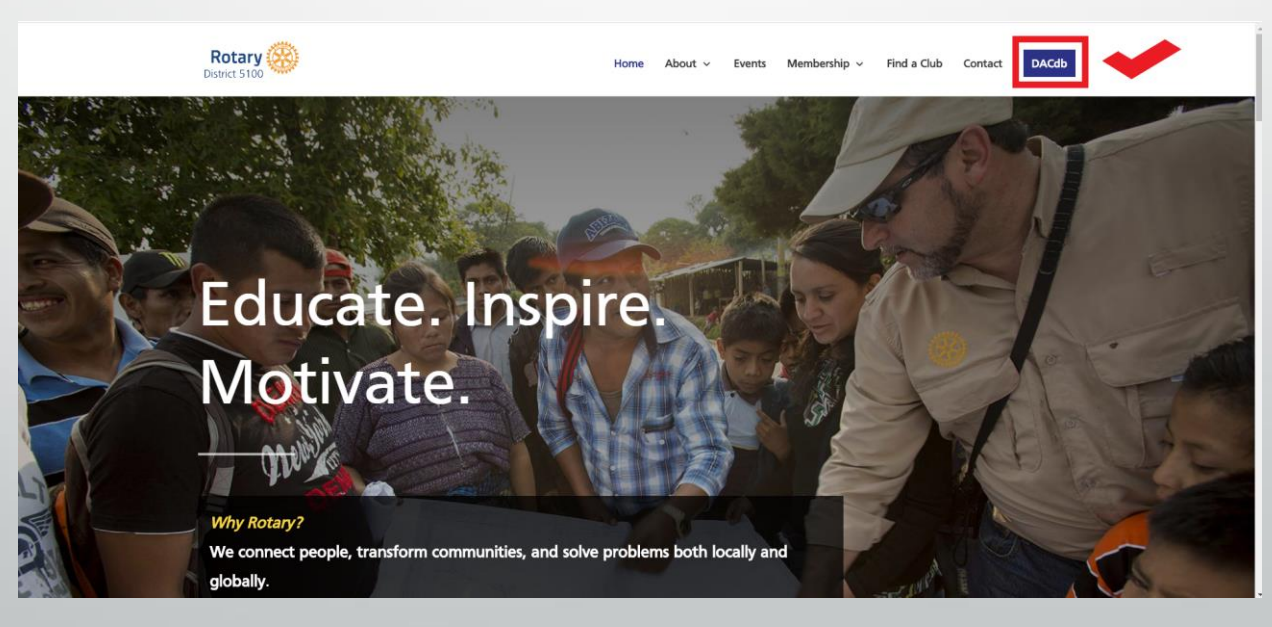

## **First things first…**

- Switching between interfaces (Classic vs New) go to the top right hand corner of the page to toggle between interfaces
- Determining access level Secretaries should be assigned access level 4 (other club officers such as President, PE and Treasurer will have same access)
- Different security levels provide varying access to information and the ability to use additional functions – i.e. add/delete members, post to club calendar, PMAIL, etc.
- $\triangleright$  1 is lowest (most members) and 8 is highest (see handout for detailed description)

## Navigating the Homepage

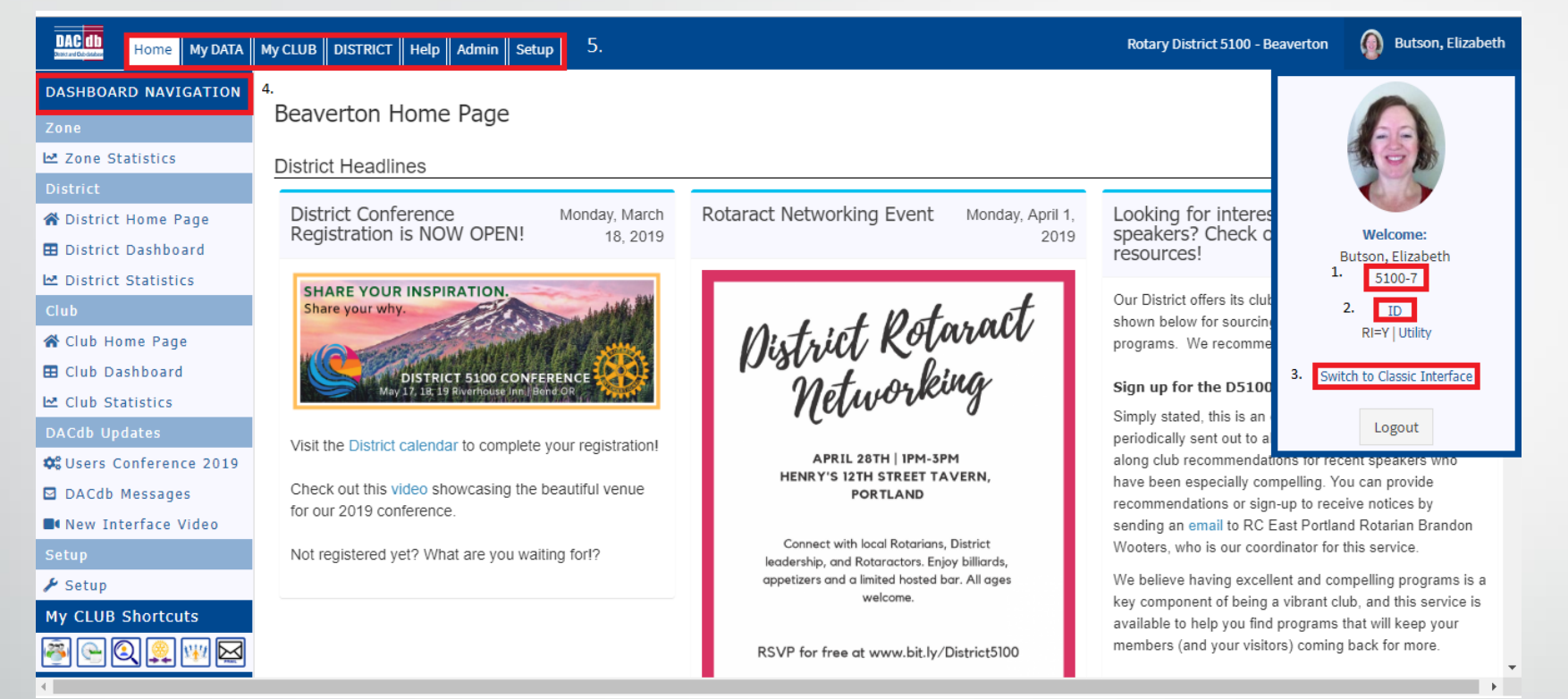

- 1. Indicates Security/Access level 5100 is District identifier and final # is security level
- 2. Members with certain access levels can click on this and assume the identity of members with a lower security level – useful if you are assisting someone with an issue and want to view the screen as it appears to them
- 3. Toggle between New and Classic Interface
- 4. Dashboard Navigation toolbar
- 5. Page tabs

## **Typical Secretary responsibilities**

- 1. Adding/editing/terminating members (ensure info. matches RI database using integration feature)
- 2. Maintaining club record meeting location & time, mailing address, weblinks, etc.
- 3. Editing club positions
- 4. Entering attendance on a weekly basis and submitting it monthly
- 5. Submitting/applying makeups for club members

## Adding/editing/terminating members

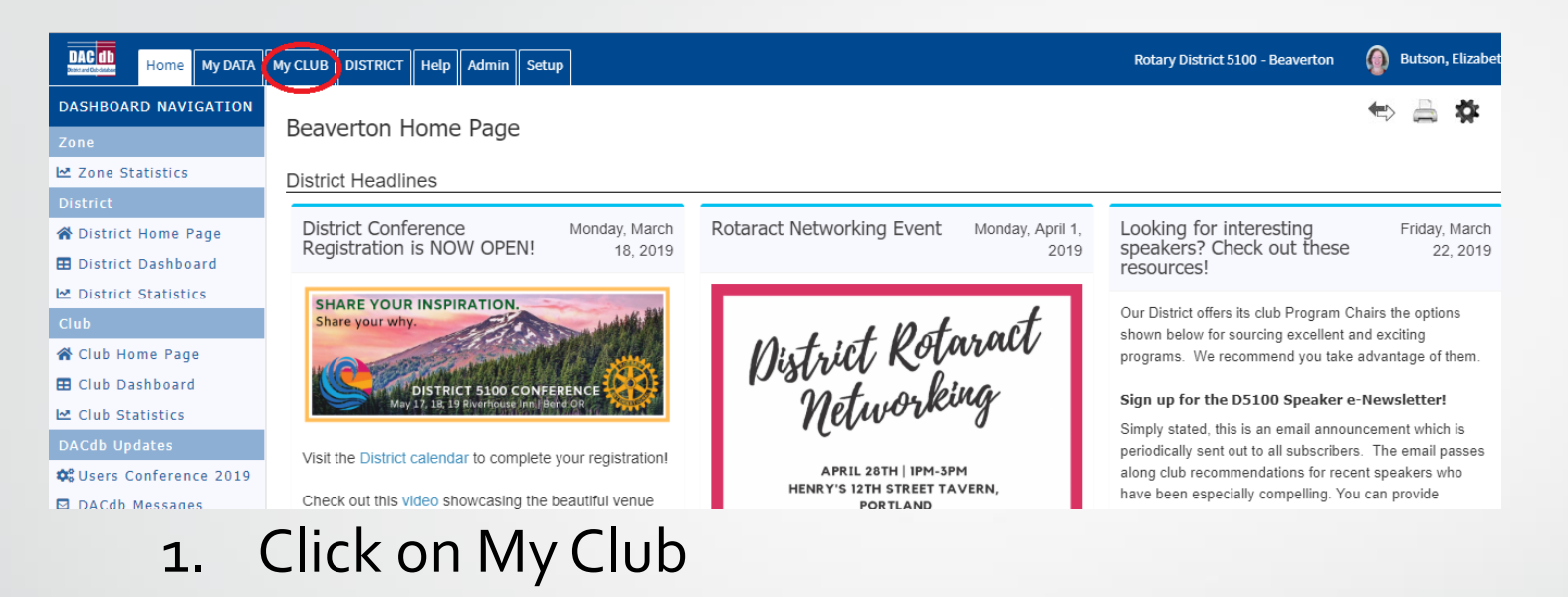

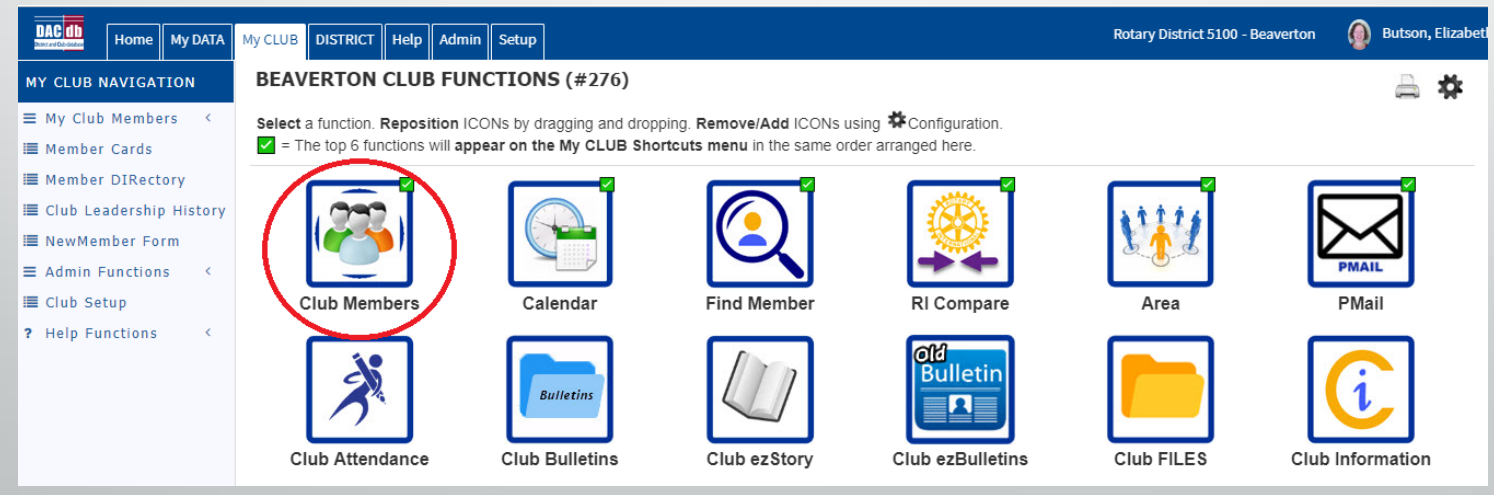

2. Click on Club Members icon

## Adding members

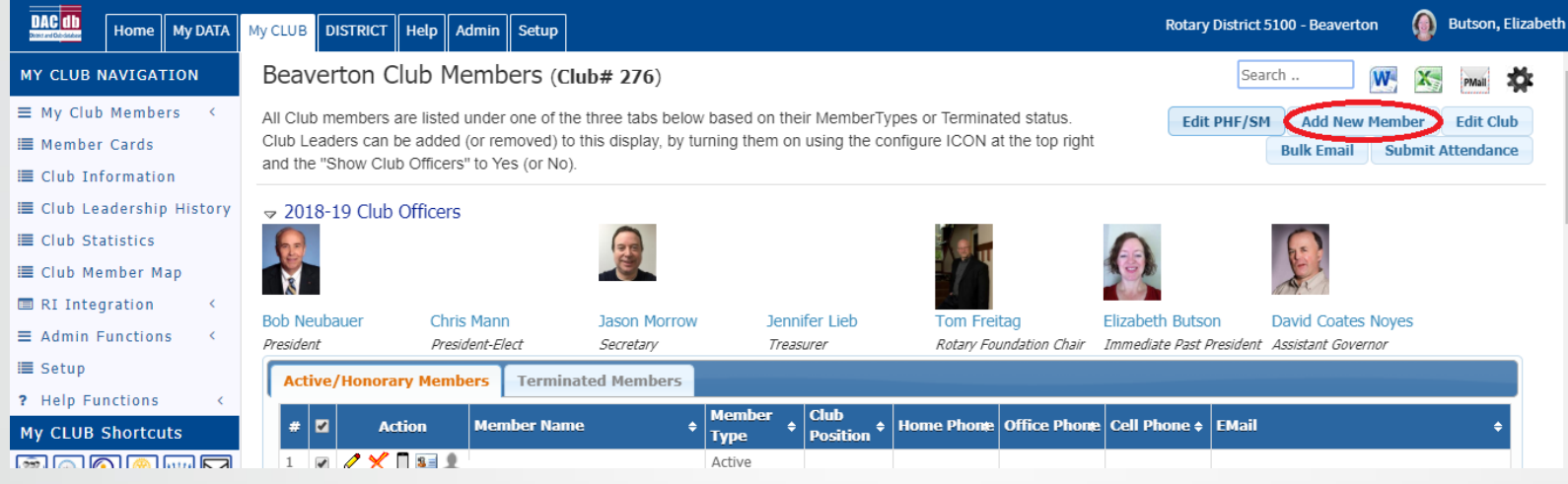

■ Click on Add New Member

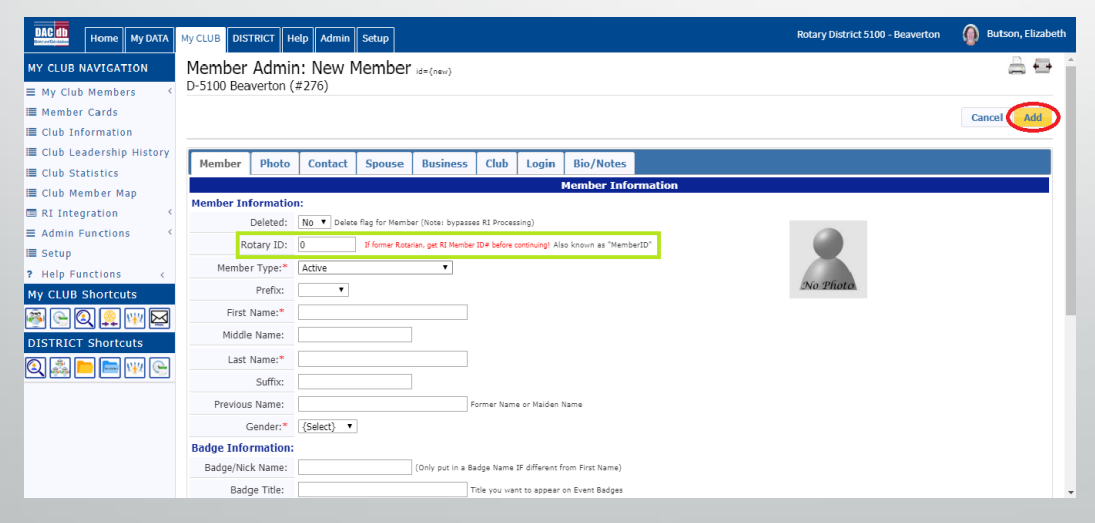

**EXT** If transferring or former Rotarian be sure to get Rotary ID number

## Adding members

- 1. Fill in fields (usually can find the info. on the new member's application)
- 2. If the new member is a transferring or former Rotarian be sure to enter their Rotary ID number (can be found by doing a search on the RI website if not provided by member). \*If a new Rotary ID is created they will not receive credit for previous contributions (PH, etc.) and will lose their Rotary "history"
- 3. Move from tab to tab to enter relevant information
- 4. Club will be automatically assigned
- 5. Login credentials (username & password) will be generated by the system (will be used by member to login into their account)
- 6. Once all information is entered be sure to click on the yellow add button near top right corner of page

## Adding members

## Using RI Integration – Member Compare

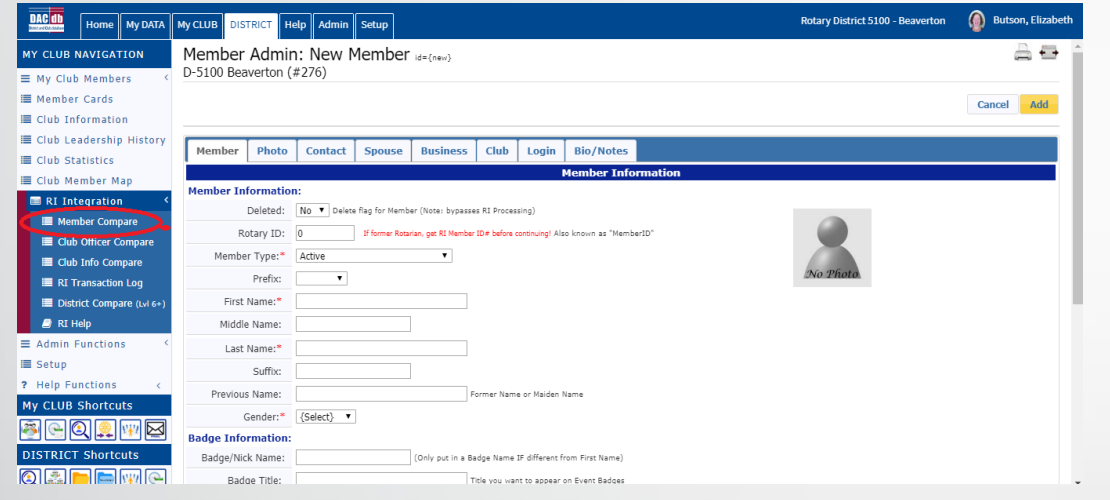

- Can be used to upload information to the RI database
- RI will assign a member ID and it will automatically be updated in DACdb (newer feature)
- Ensures that member information is consistent across the databases

## Editing/Terminating members

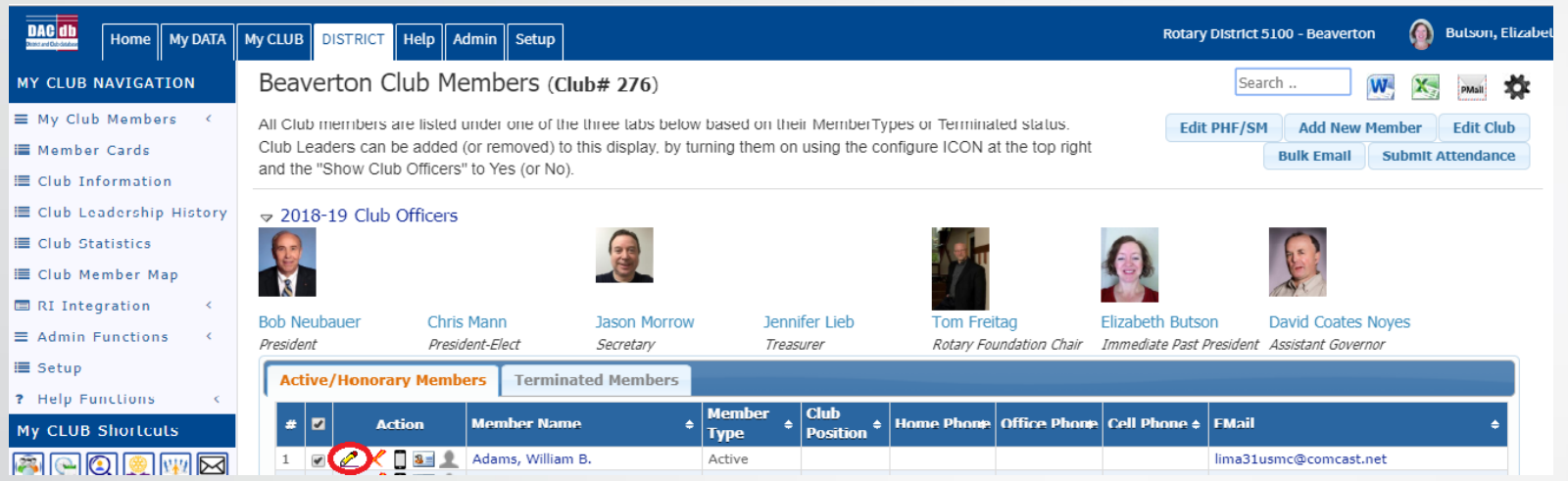

• Click on pencil icon beside name of member account you wish to edit or delete

## **Editing**

- Once you are in their profile you can make any changes/corrections
- To save any changes be sure to click on the **Update** button

## Editing/Terminating members

## **Terminating**

Once you are in their profile click on the Terminate button

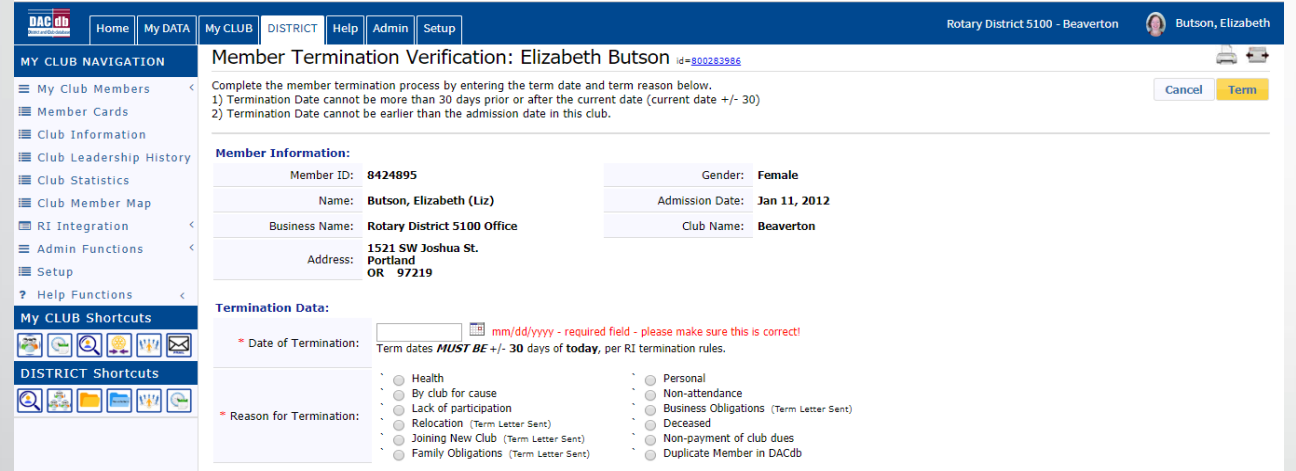

- A new screen will open
- Enter the termination date and reason for termination
- Click on the Term box
- A warning box will appear asking you to verify that you want to terminate account. If you select **yes** the termination will be complete and difficult to reverse.

#### Maintaining a club record

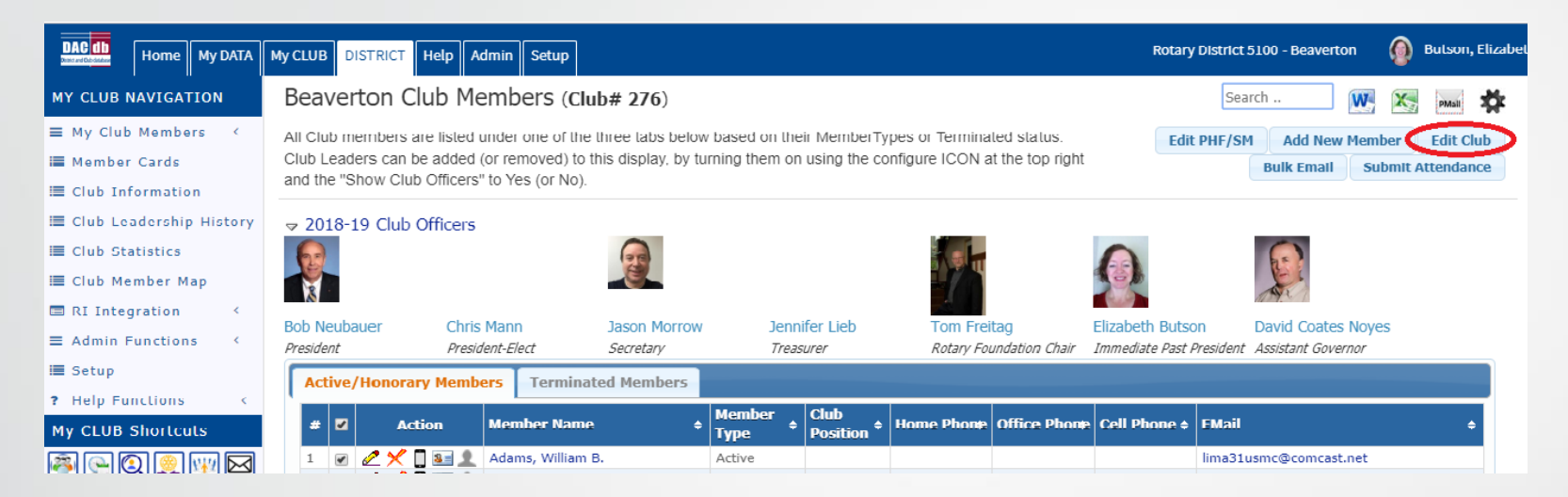

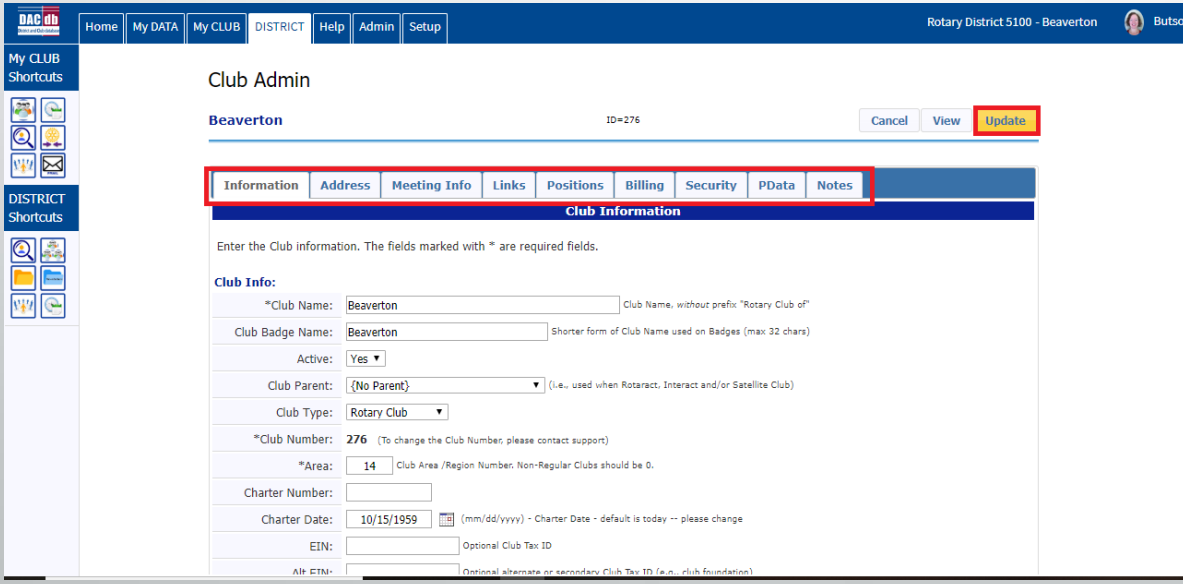

- Enter changes/corrections
- Click on individual tabs to open new screens
- Click on **Update** to save changes

## Editing club positions

- Used to identify club officers and record their term of service
- Click on the "Edit Club" button to access the club information page
- Information entered will be displayed on the banner near the top of the club page

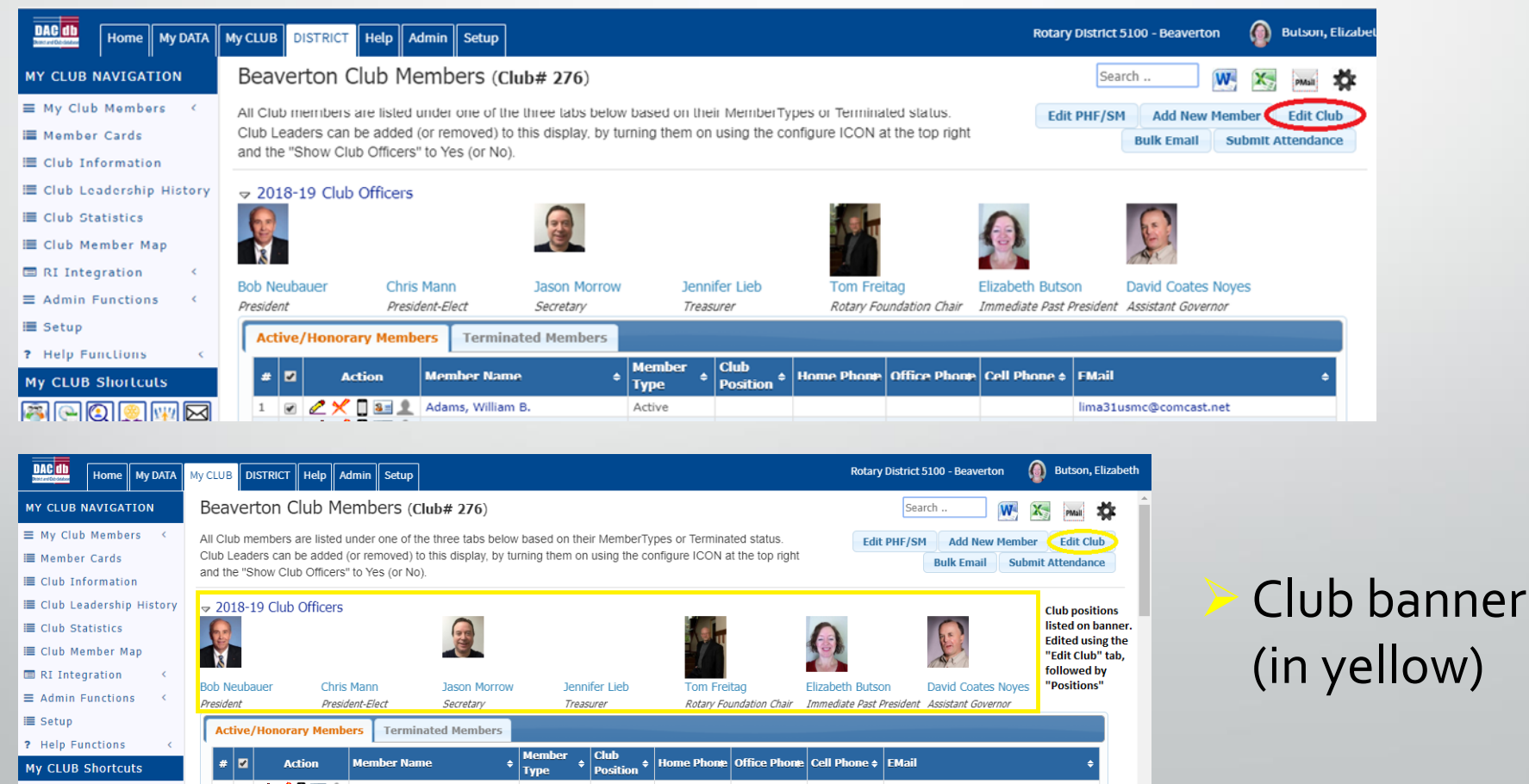

## Editing club positions

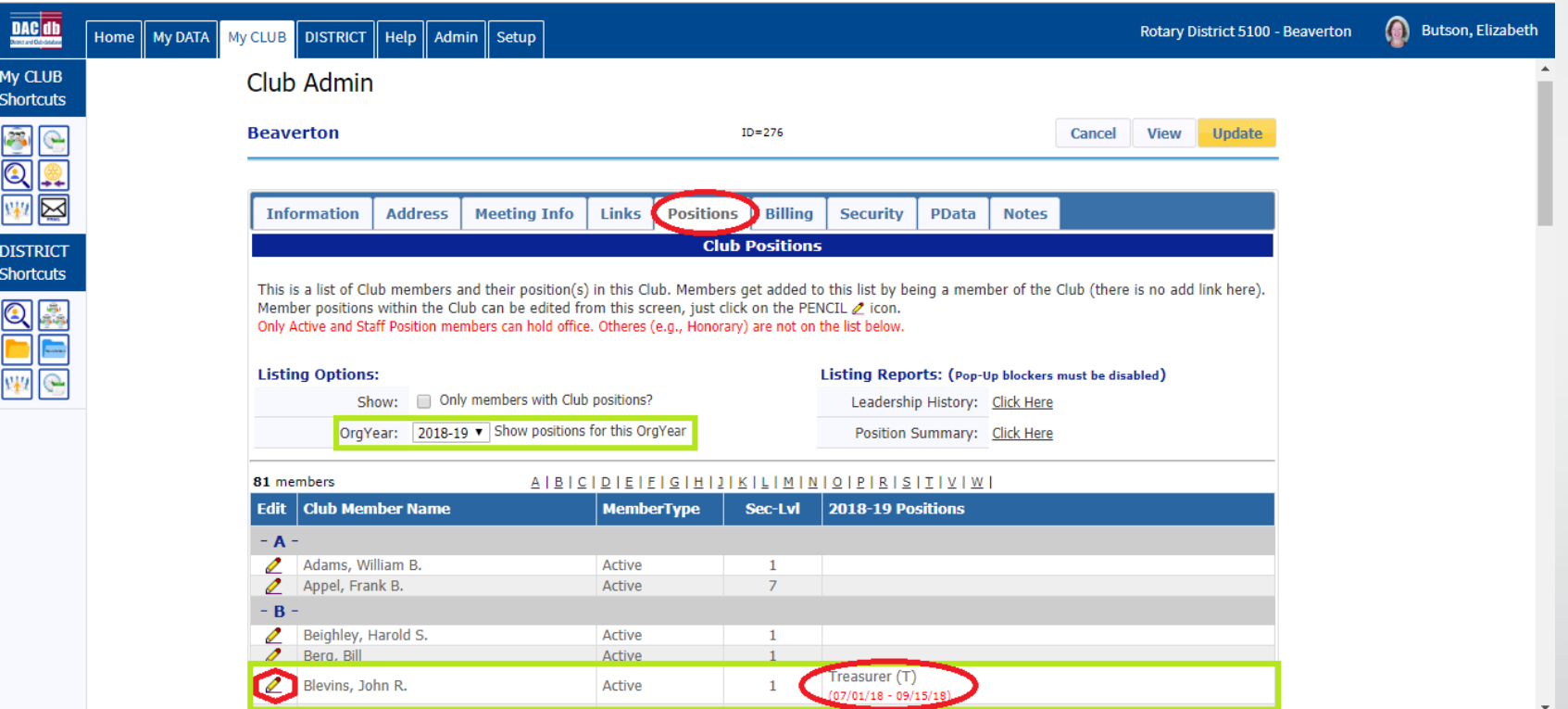

- Click on the "Positions" tab to bring up the club roster and a listing of members holding officer positions in the club
- You can change the **Org Year** to show info. for previous/future years
- Click on the pencil icon beside the name of the member record you wish to edit

## **Editing club positions**

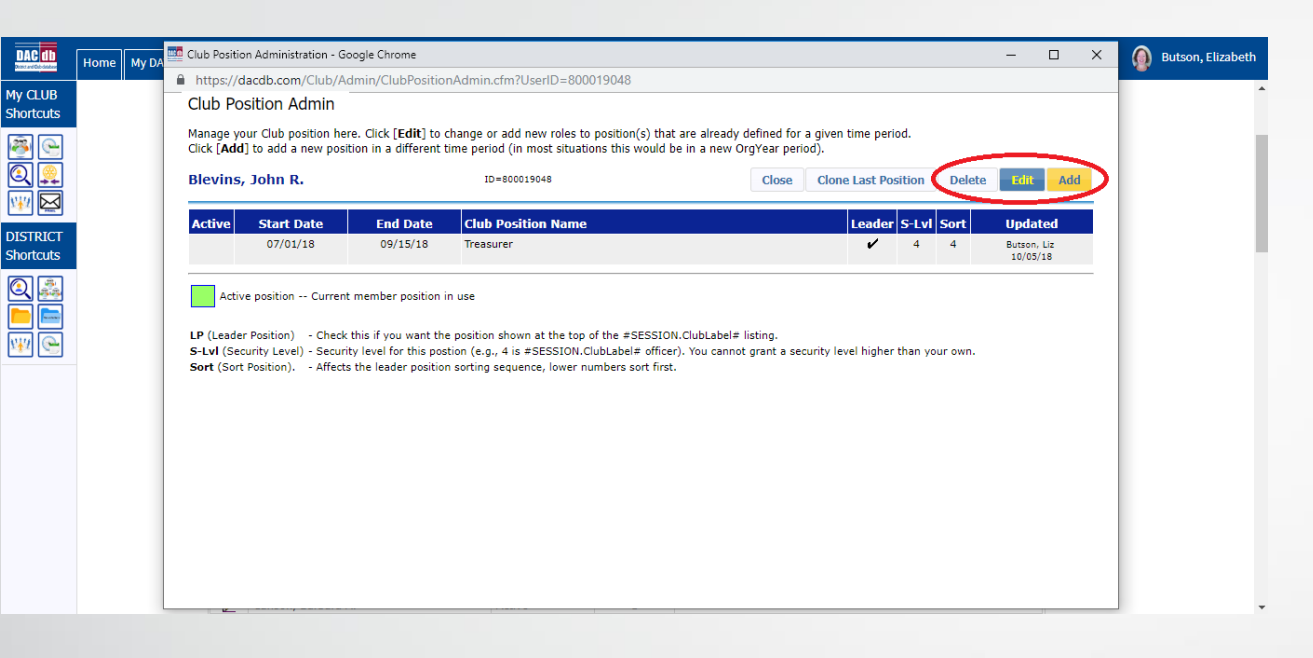

- Pop-up screen where you can add/modify/delete a members position record
- If you click on **Edit** you can change dates and use the drop down menu to select a position (i.e. President Elect, Treasurer, etc.)
- To record a new appointment click on the **Add** button
- Once you've made the desired changes close the box to reveal the previous page. Click on the and click on the **Update** button to save the changes

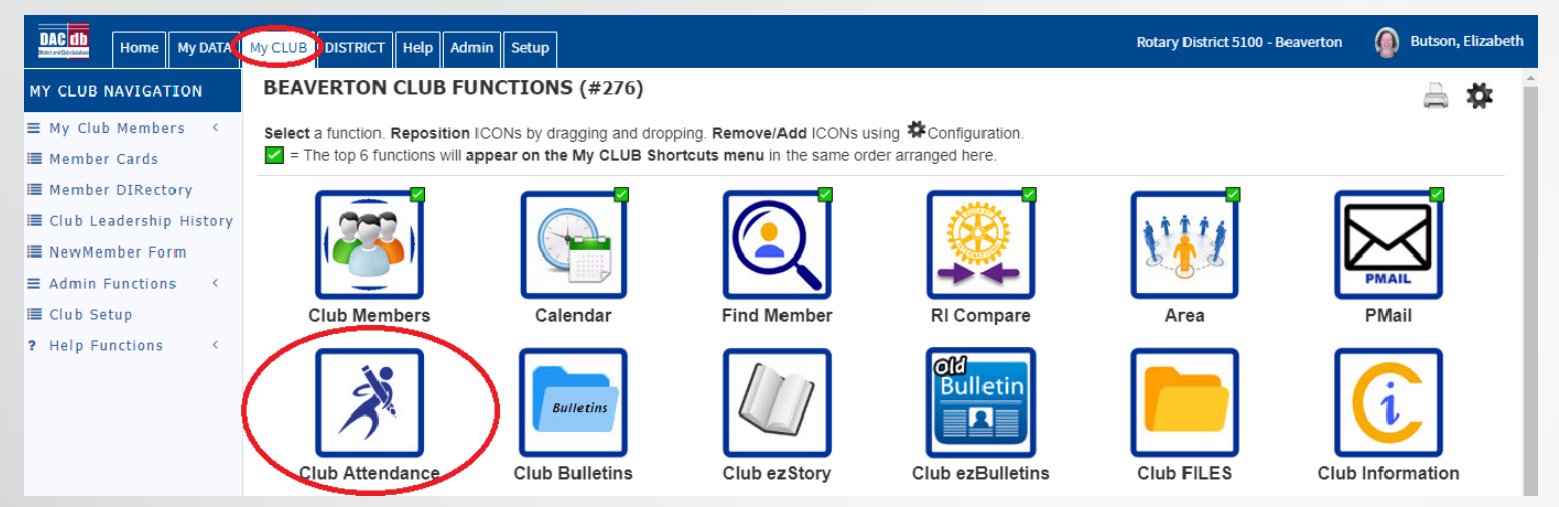

- Click on **My CLUB** tab and then the **Club Attendance** icon
- A new page will open
- Use the sub-menu items under the **ATTENDANCE NAVIGATION** column to complete different tasks

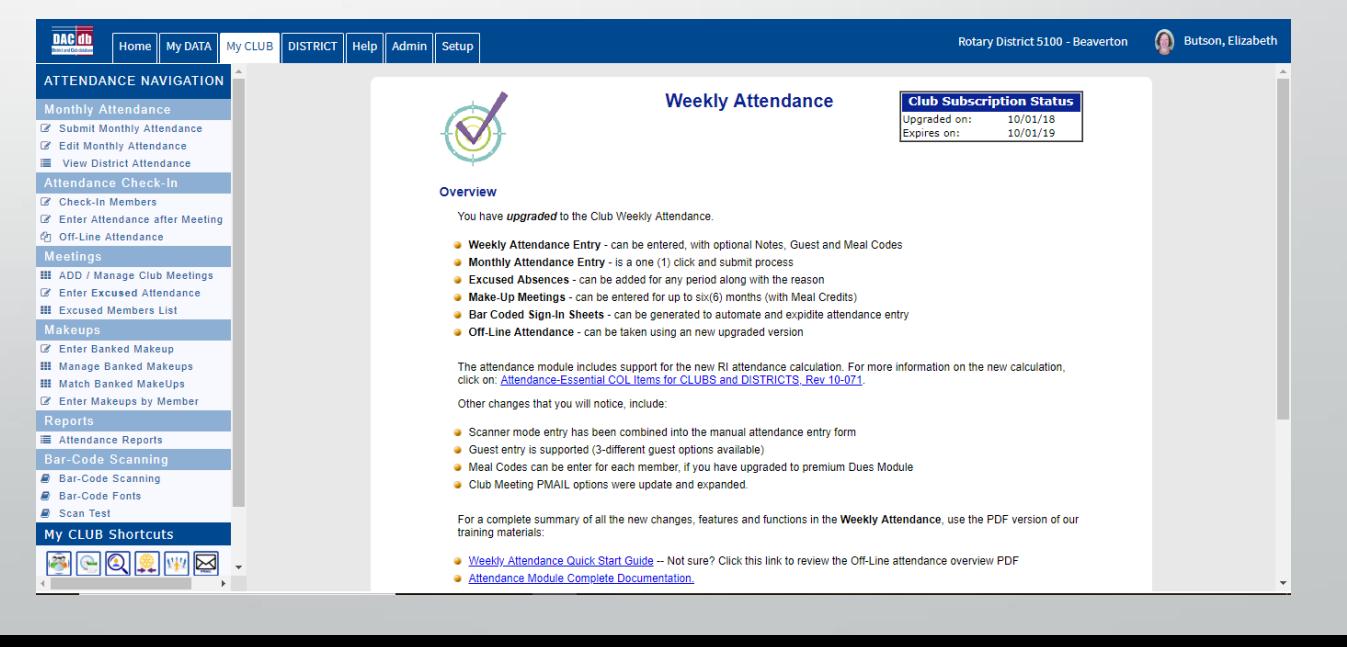

#### Recording weekly attendance

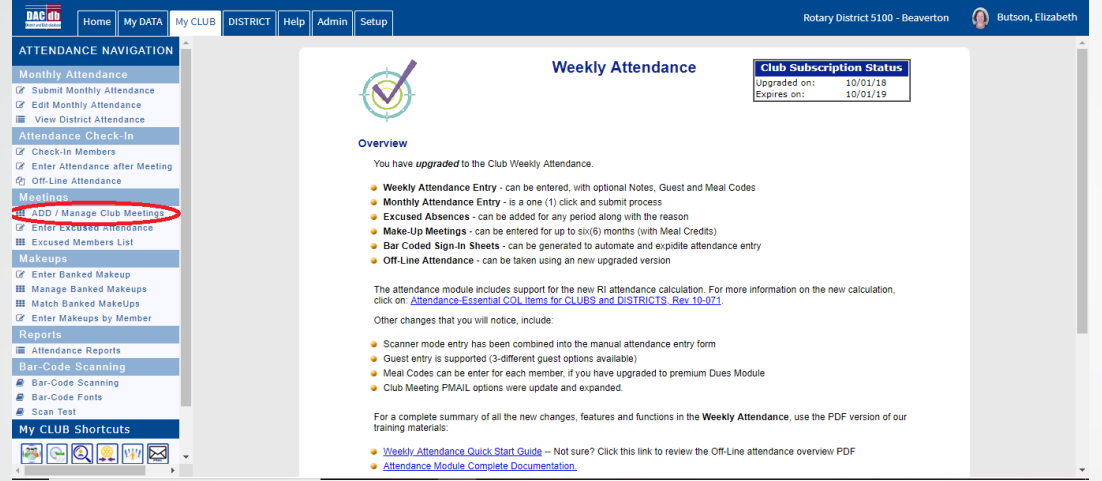

#### Add weekly meetings by clicking on the yellow box

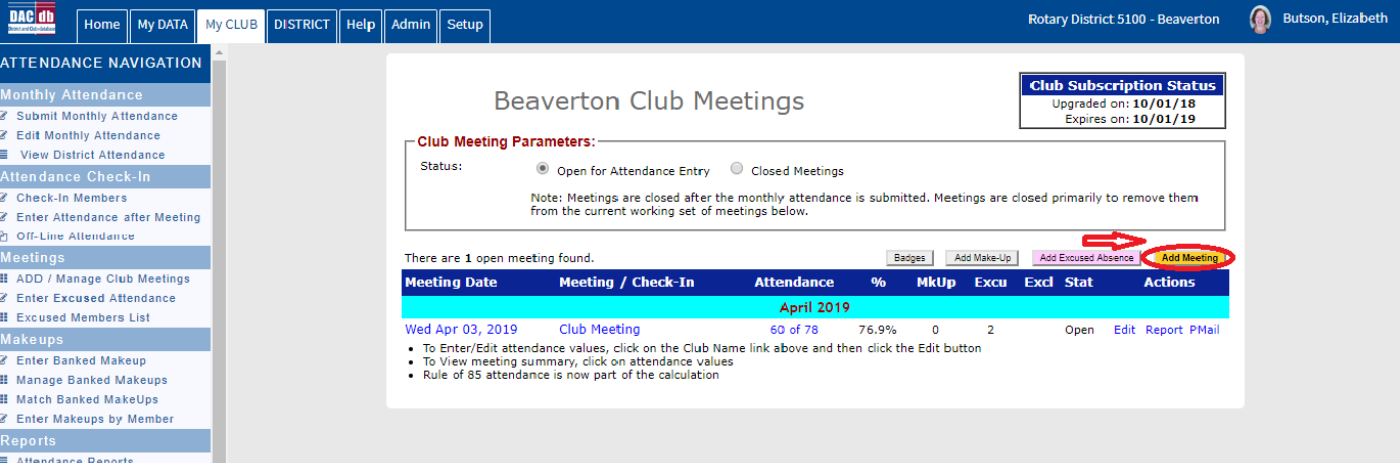

A calendar will appear – click on the dates you want to record attendance for and then click on **Add** to save

#### You will return to this screen. Click on the meeting date (link).

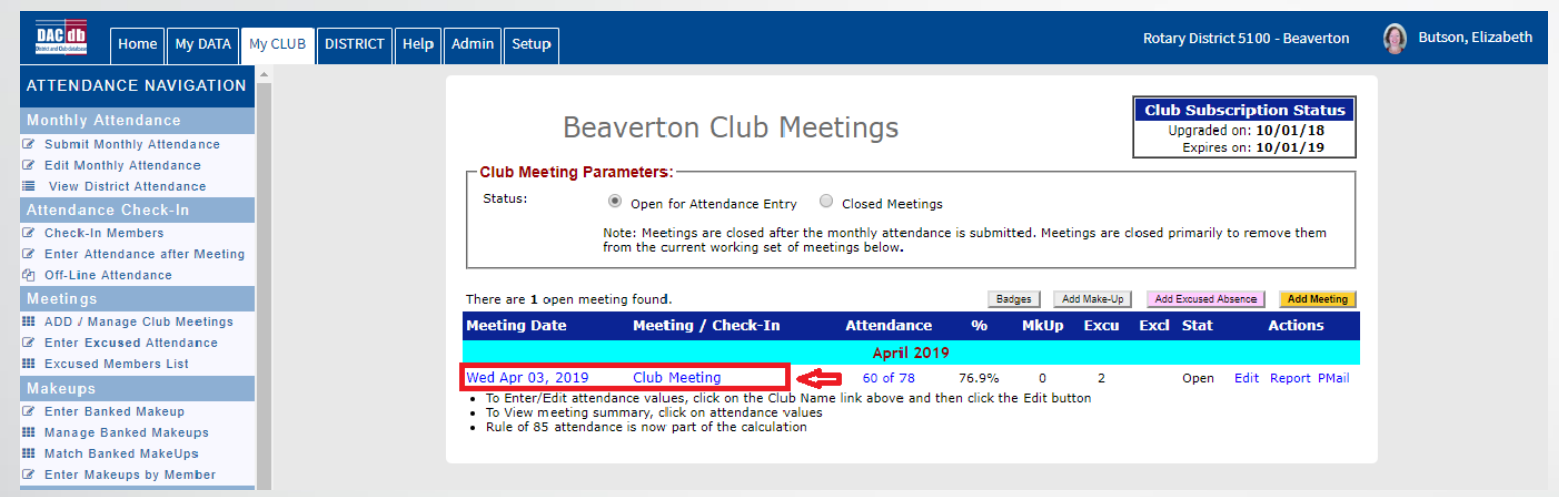

- $\triangleright$  A new screen will open showing the club roster with check boxes beside each member name
- 1. Click on boxes beside names of members who attended
- 2. Click on the Add Guest icon to record any guests (can be categorized by type – Rotarian, spouse, other, etc.)
- 3. Click on **Done** to save
- 4. Follow this procedure for every meeting

#### Submitting Monthly Attendance

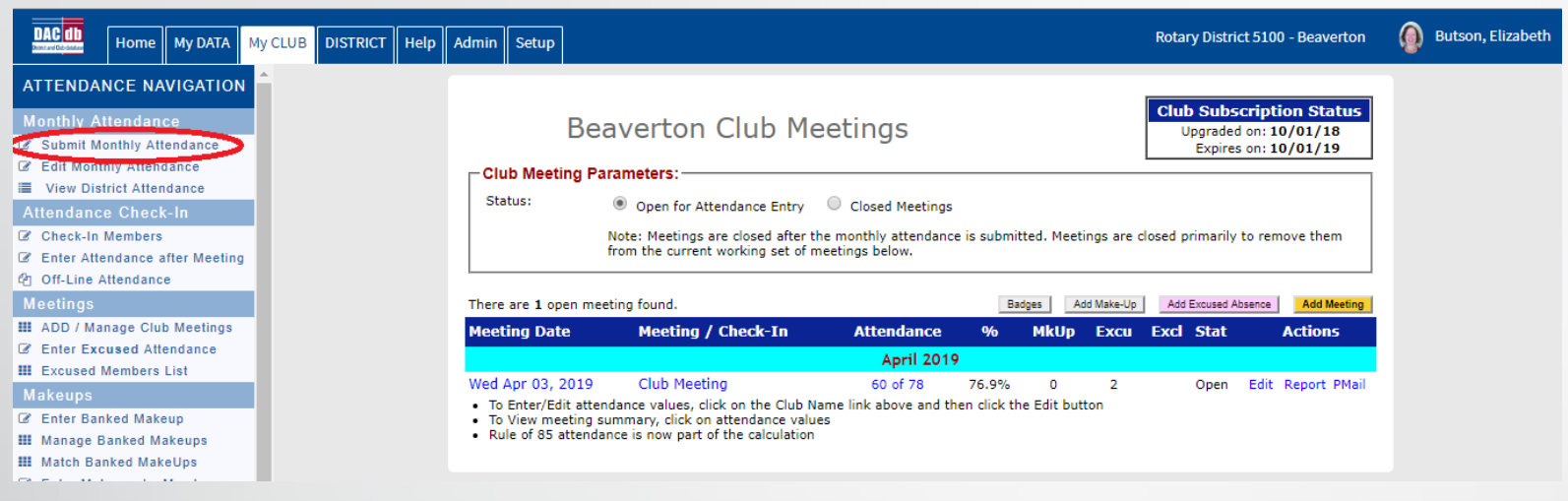

#### Click on Submit Monthly Attendance under ATTENDANCE NAVIGATION column

- 1. Make sure correct reporting month is selected
- 2. Ensure **No. of Meetings held**  field is correct
- 3. Click on Submit ATTENDANCE Report button

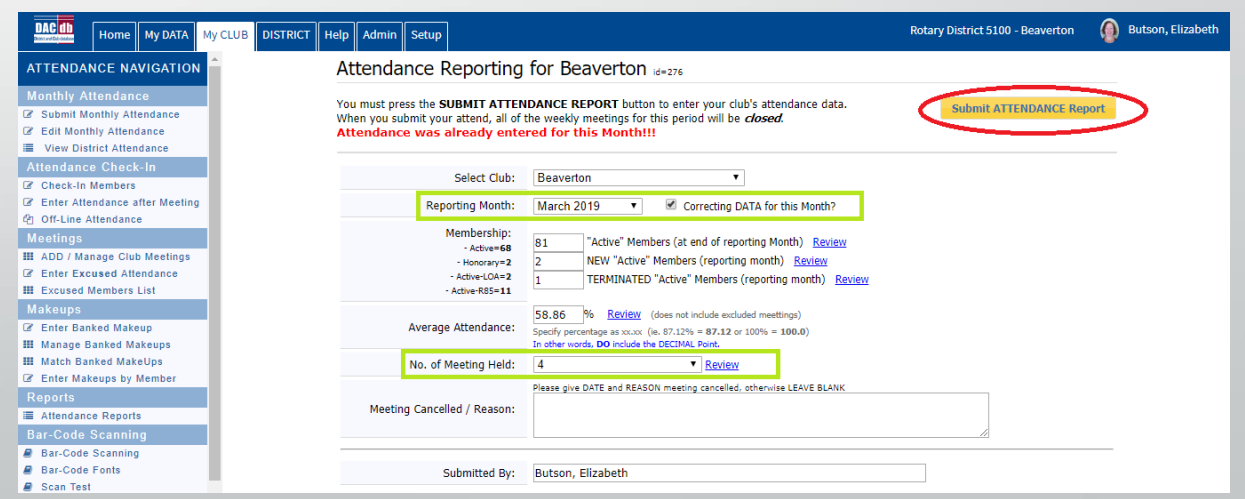

## Attendance Reports

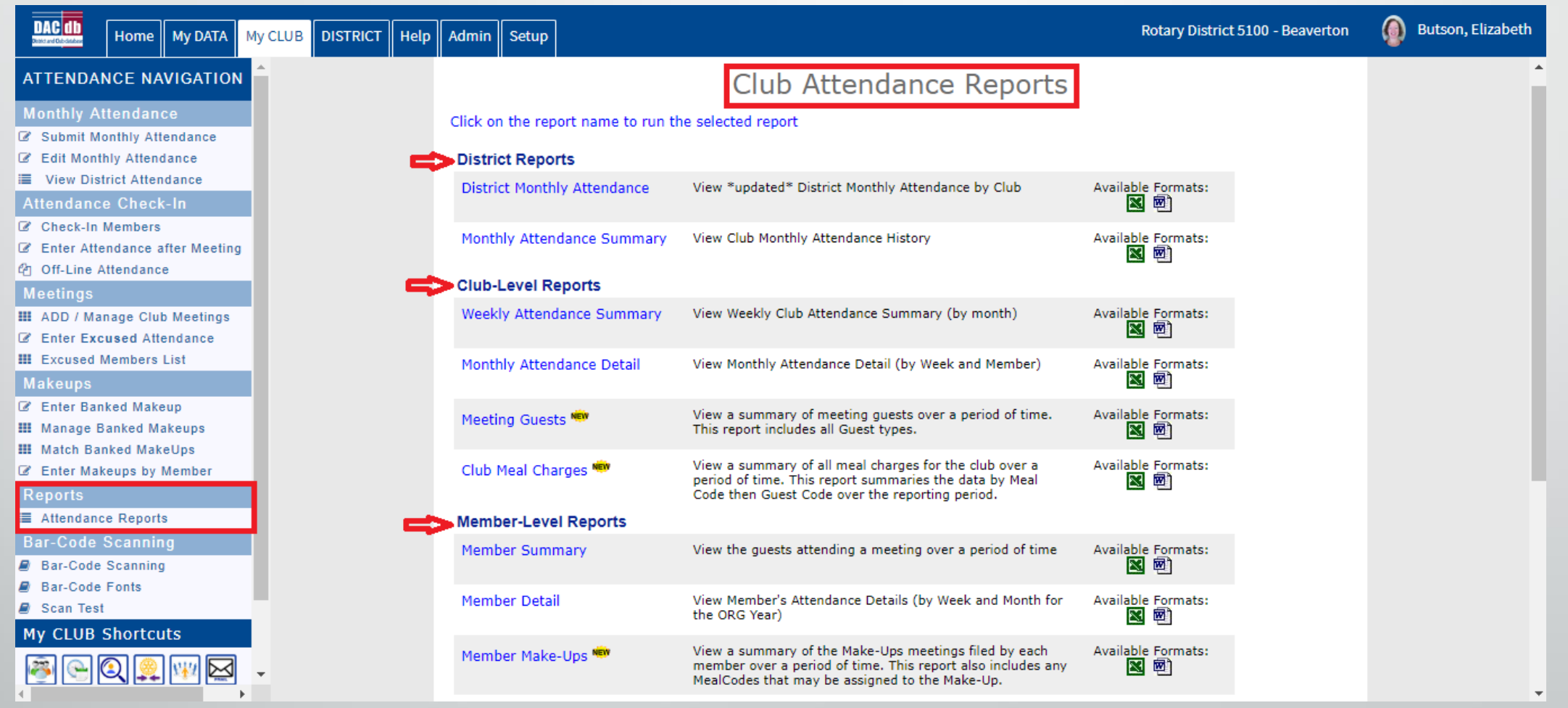

• **A variety of reports are available and can be downloaded using either Word or Excel**

## Makeups

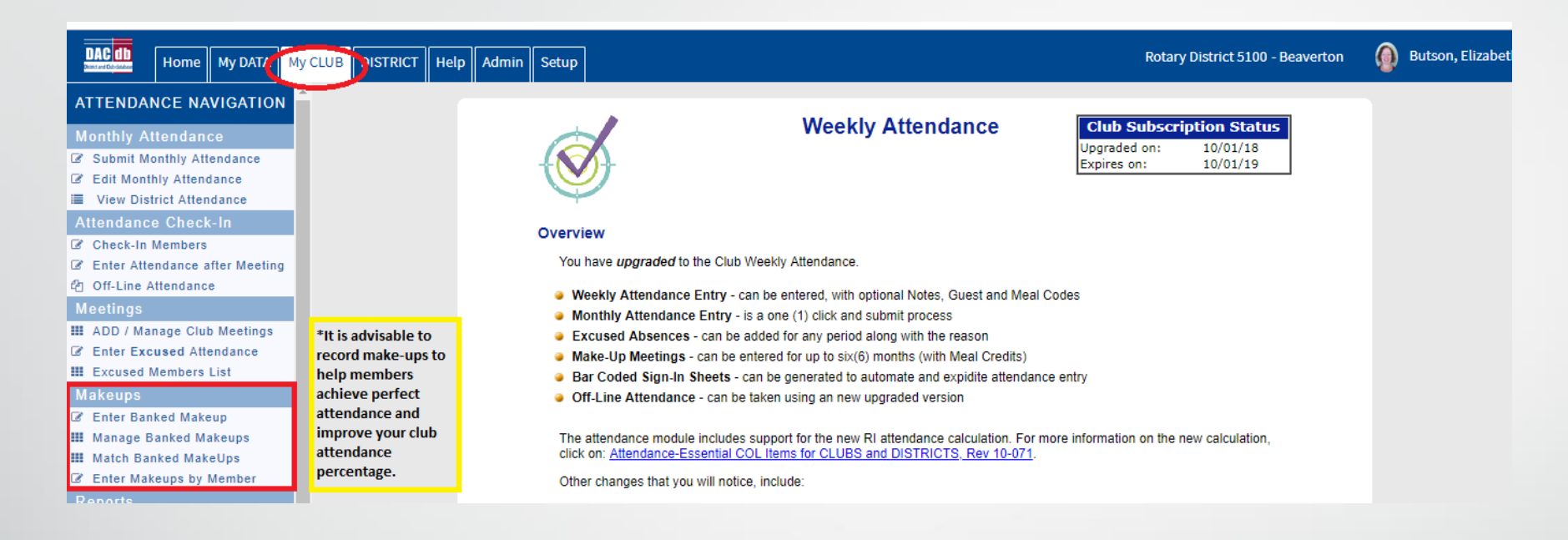

#### What are makeups?

- Individual clubs can determine what will qualify as a makeup
- Usually include visits to other clubs (a makeup slip may be required as proof of attendance), attending board meetings or District committee meetings, participating in a club related event (i.e. a social gathering or service project), completing an online makeup (i.e. reading a *Rotary eClub One* article or watching a video)

#### Makeups

#### Entering makeup by Member

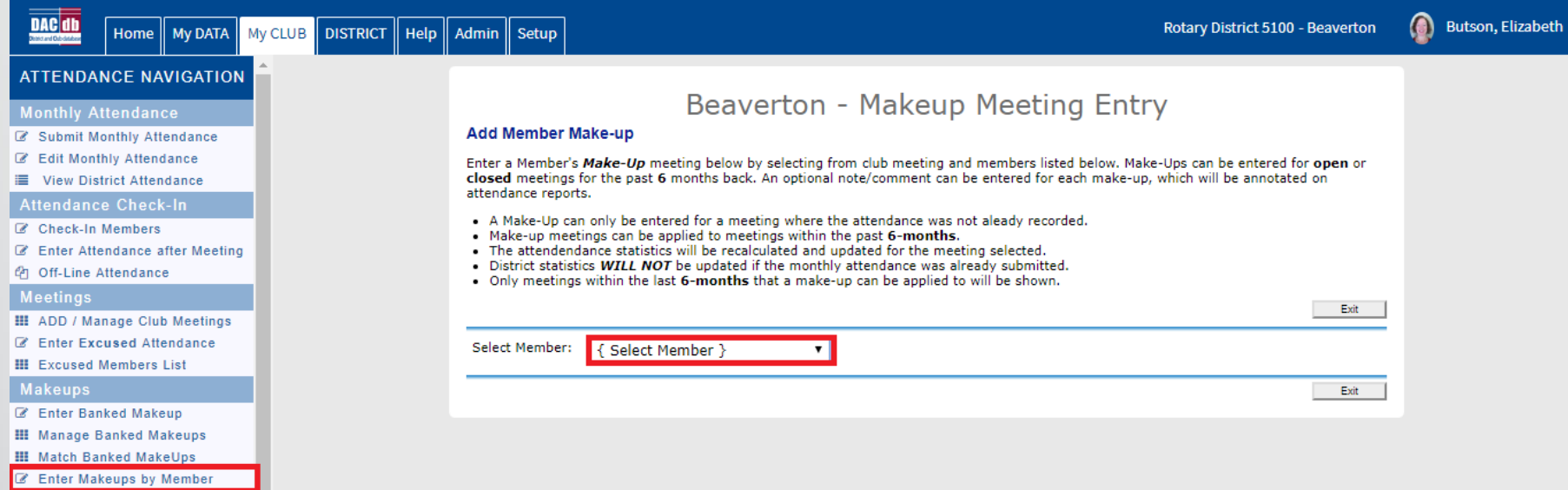

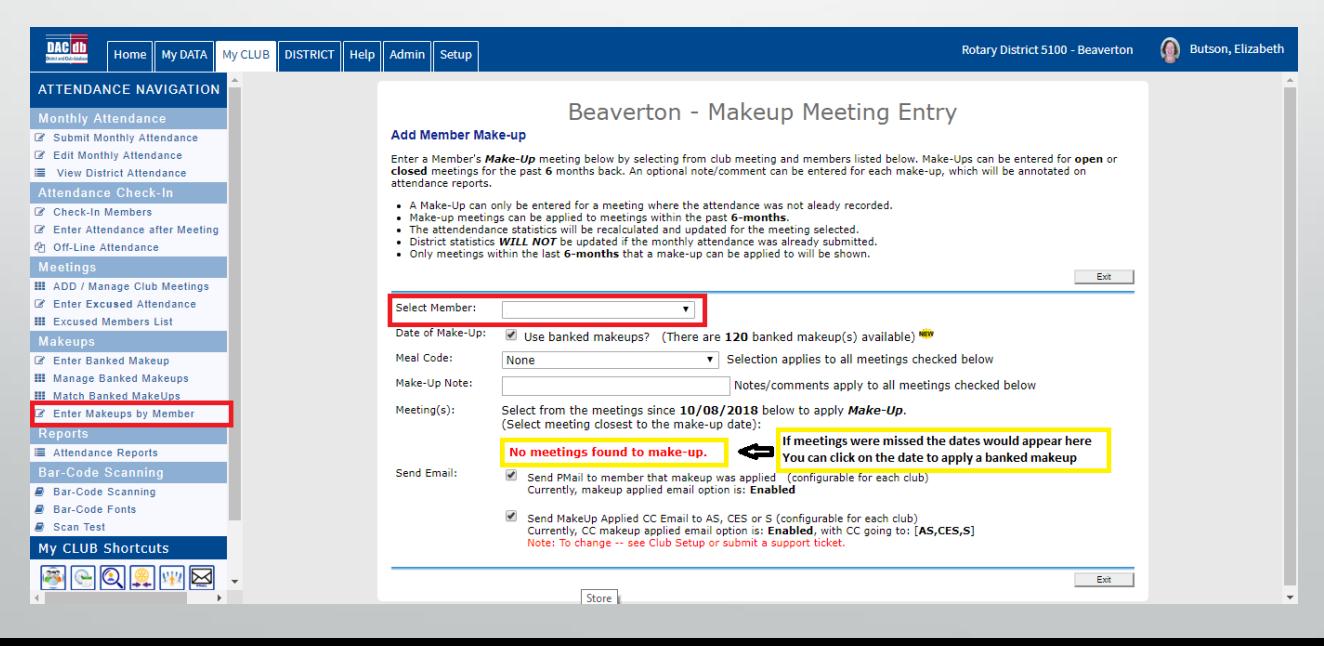

## Makeups

#### Entering a Banked Makeup

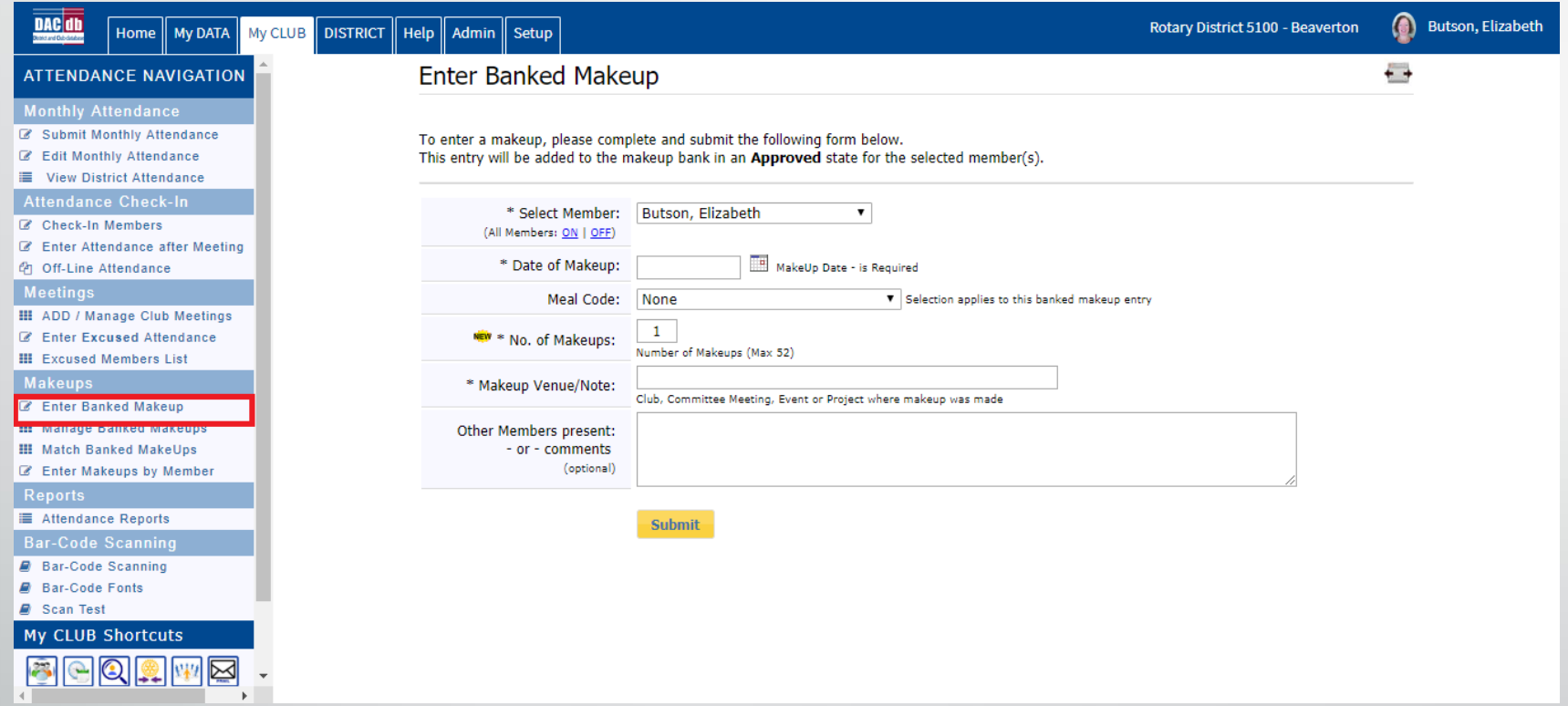

- Useful to save for future use
- Can be applied against missed meetings

## Brief overview of some other useful features

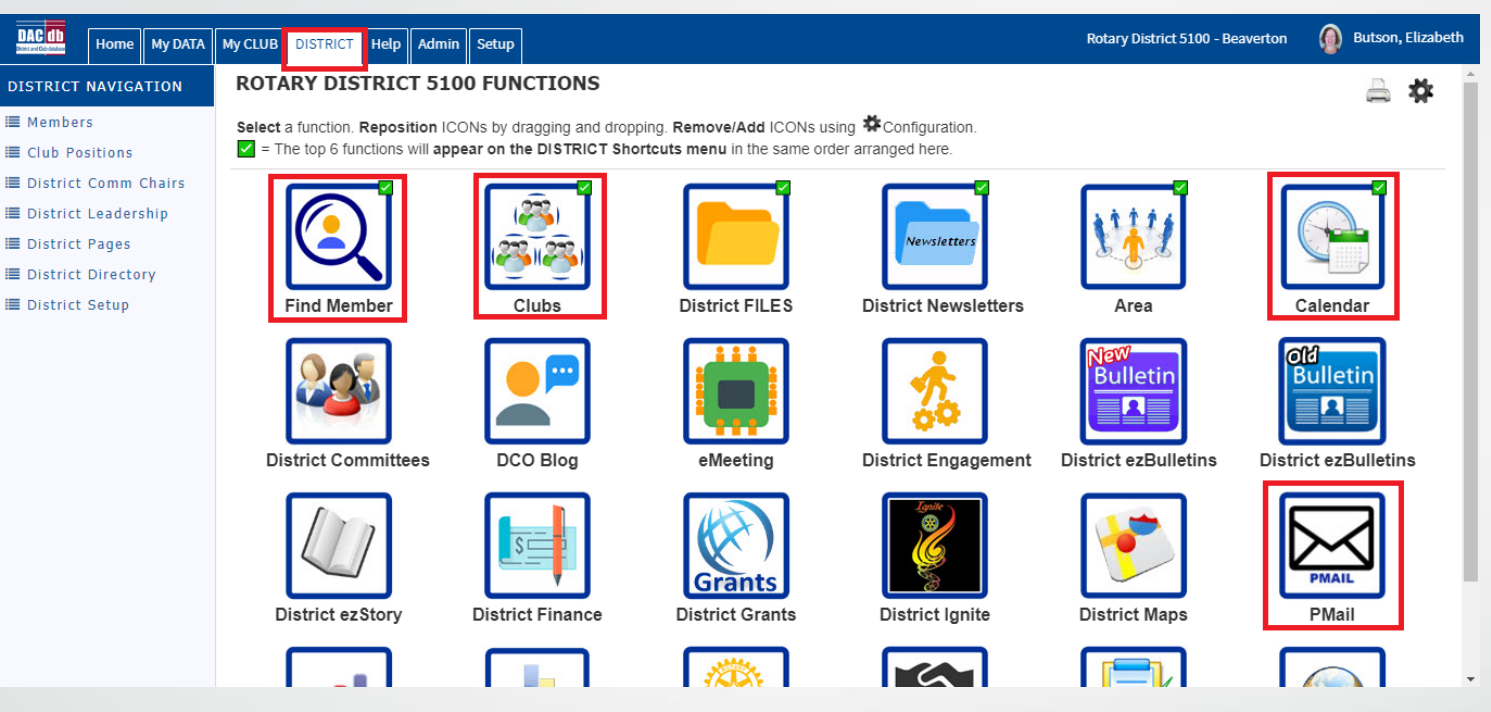

Click on the District tab at the top of the page

- Find Member searchable fields which allow you to find the profile for other members in the District
- Clubs allows you to pull up a list of all the clubs in the District. You can click on the link to view club rosters and see club information (meeting location & time, etc.)
- Calendar pulls up the District calendar so you can view and register for upcoming events
- \*PMail allows you to send bulk email to your fellow club or committee members (\*will be covered in Experienced Secretaries session)

## **Need assistance?**

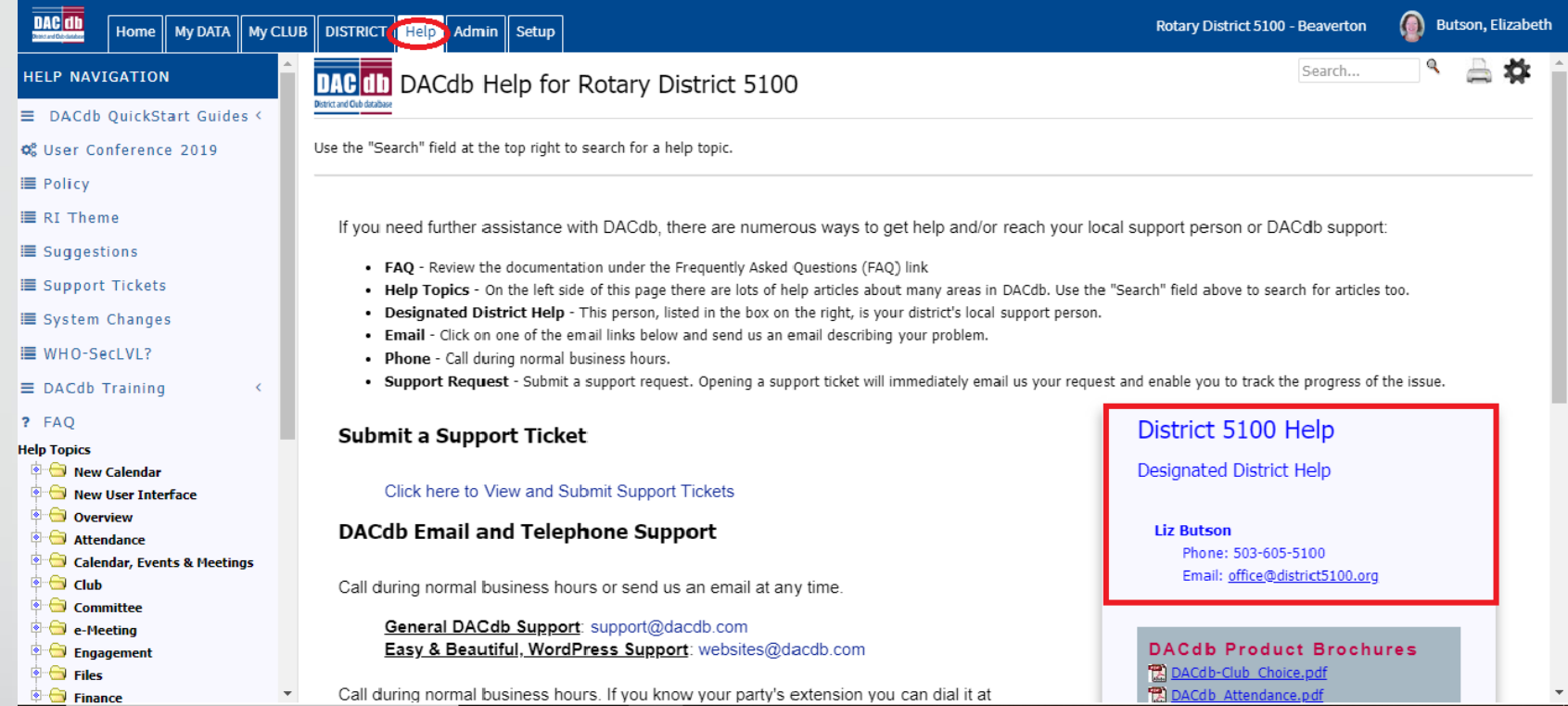

- Click on the Help tab on DACdb for a list of resources or
- Contact Liz Butson at the District 5100 office Email: office@district5100.org Phone: 503-605-5100

## Additional resources

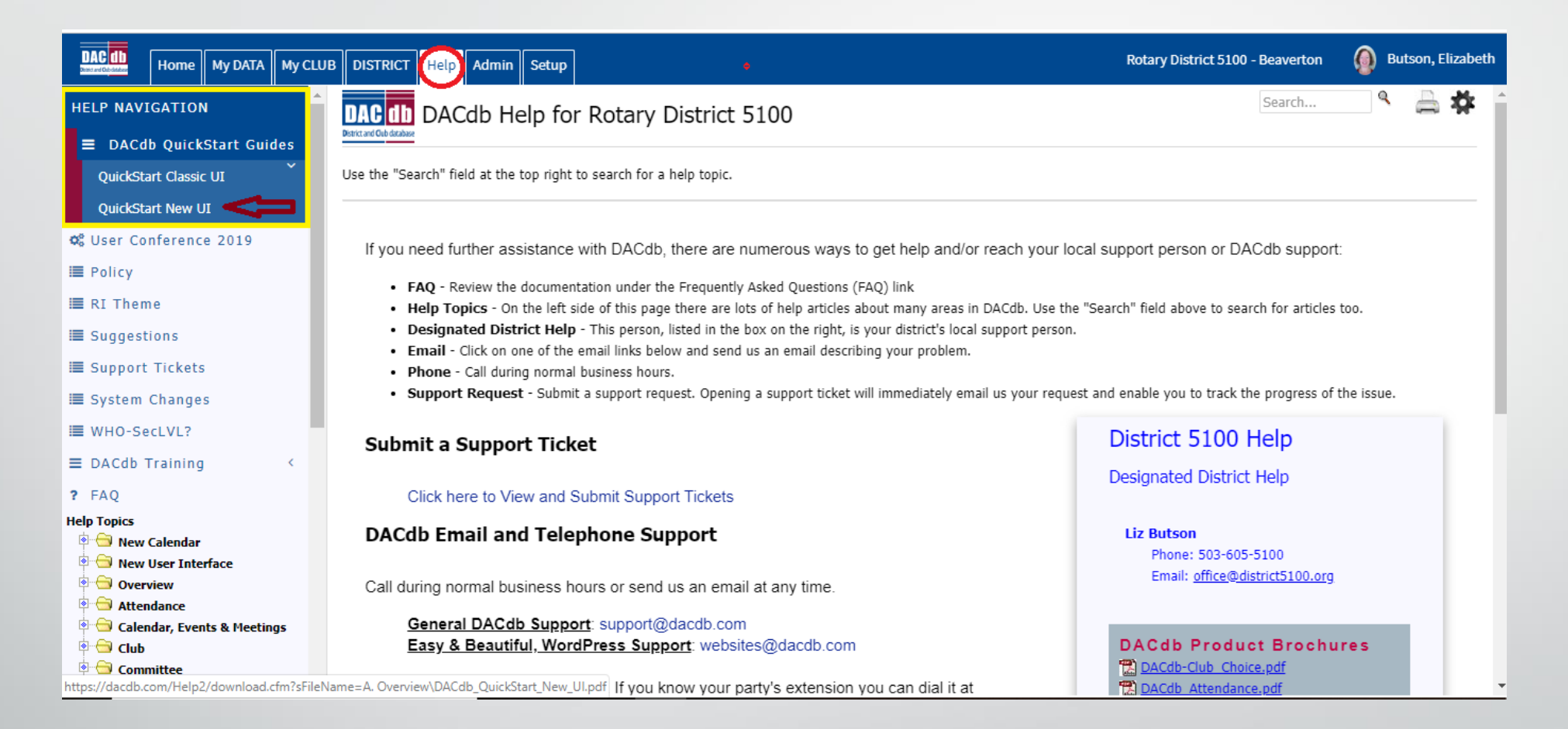

\*Under Help Navigation menu you can download "Quick Start" Guides which are handy user manuals.

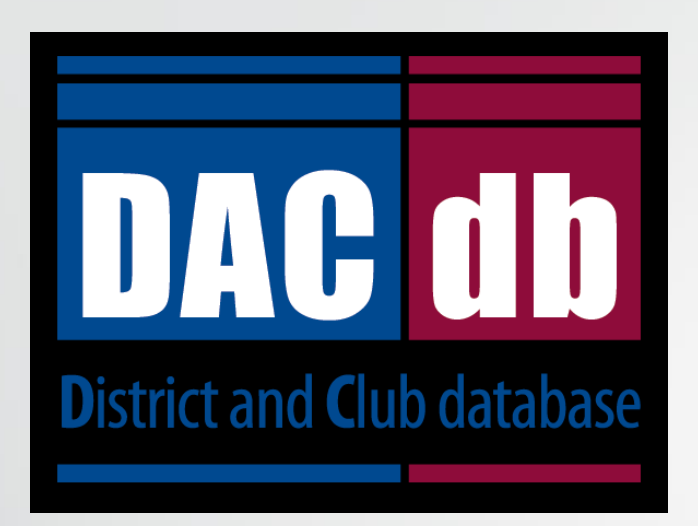

## Questions?

# Functions you'd like to learn more about? Tips to share?